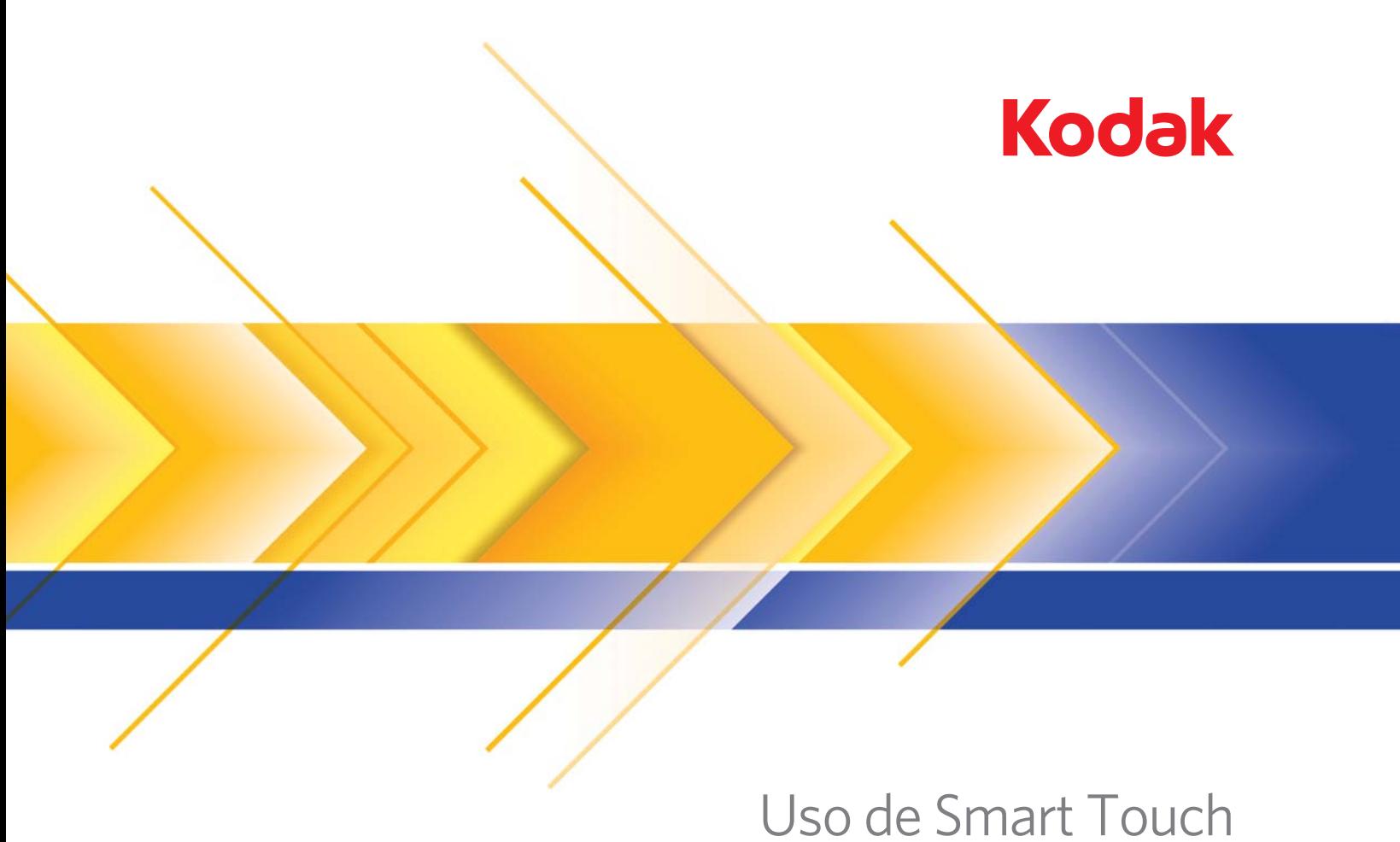

versión 1.7

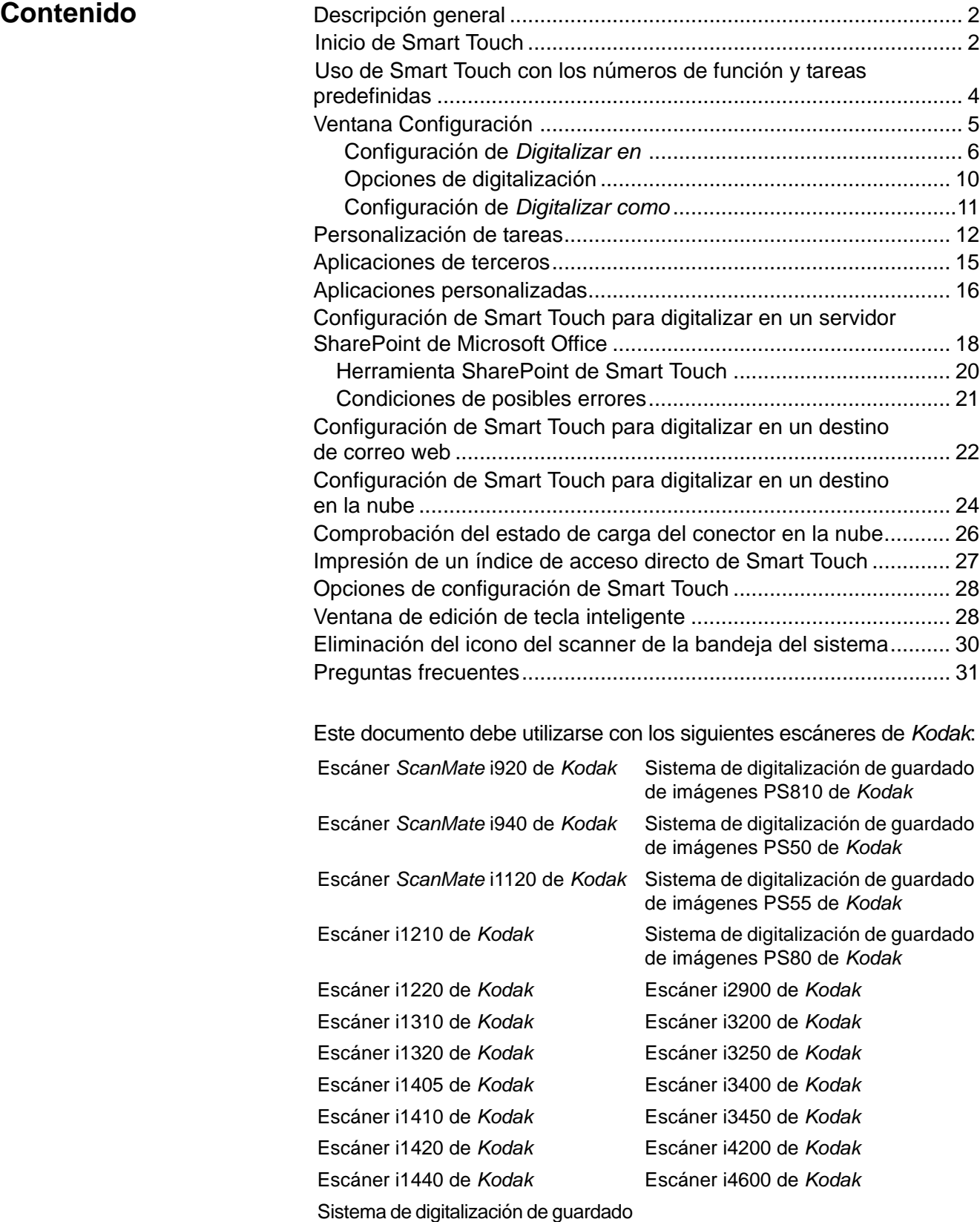

de imágenes PS410 de *Kodak*

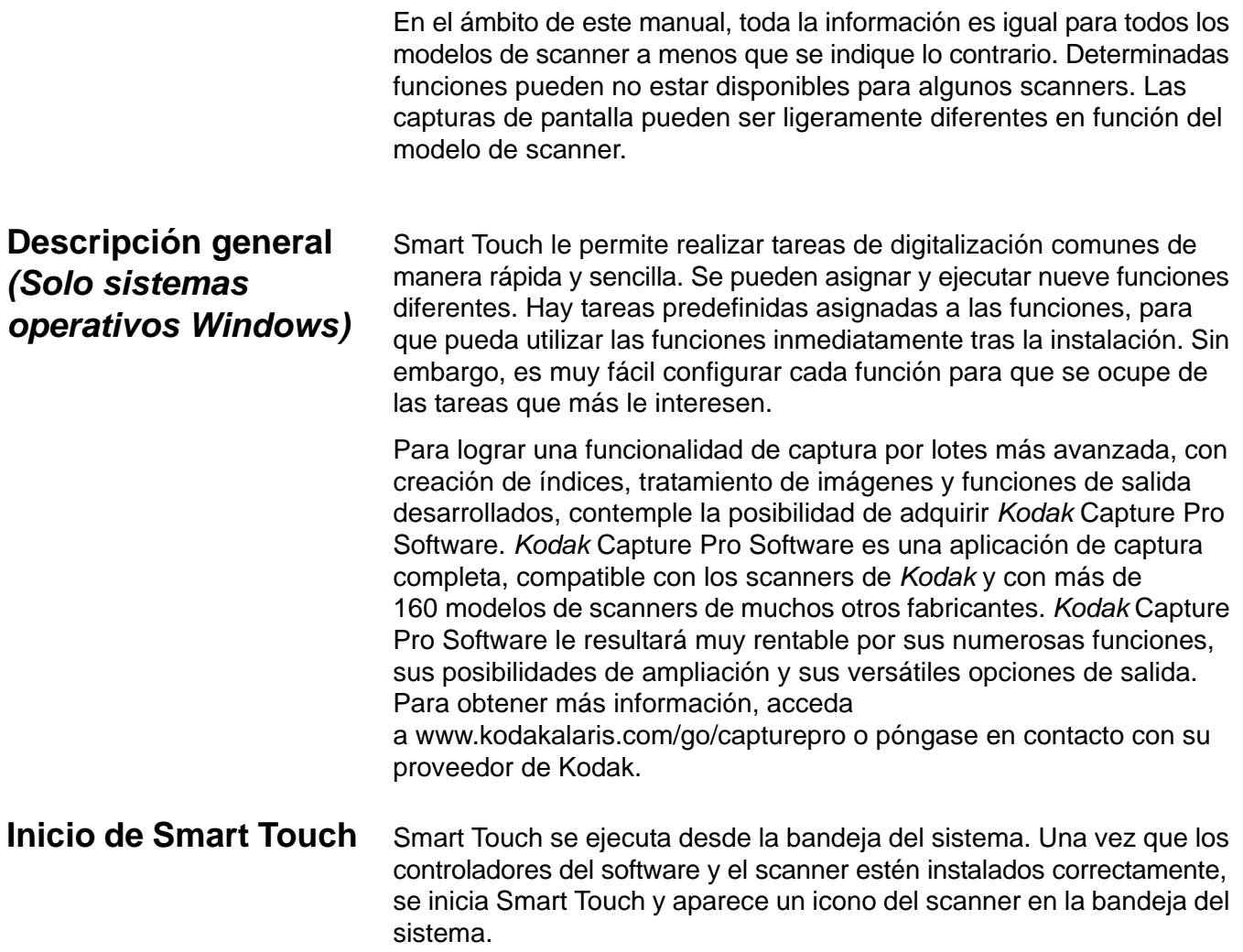

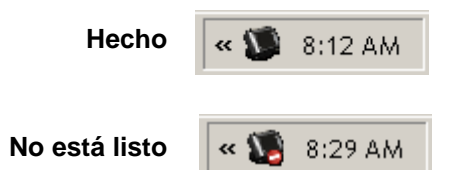

*Para todos los modelos excepto los modelos de escáner de la serie i1400:* **Inicio desde el scanner:** 

• Presione el botón de **desplazamiento** para recorrer los números de función y seleccione la función que desee. A continuación, presione el botón de **inicio**. Se ejecutará la tarea asociada al número de función seleccionado.

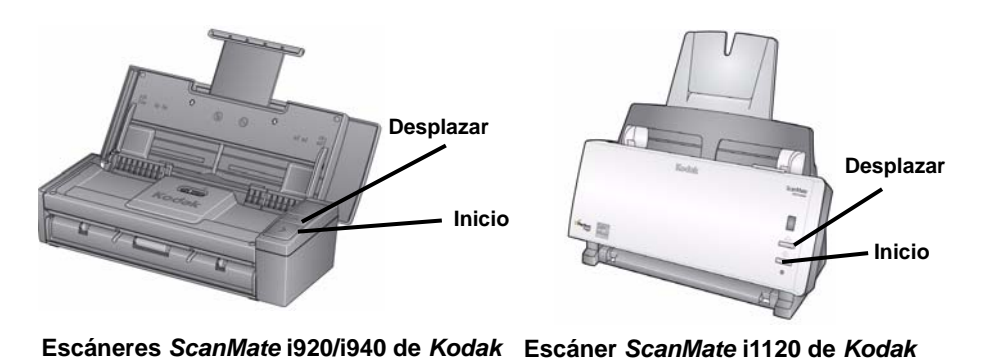

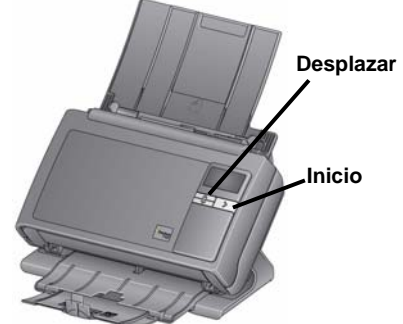

**Escáneres i2400/i2600/i2800 de** *Kodak* **Sistema de digitalización de guardado de imágenes PS50/PS55/PS80 de** *Kodak*

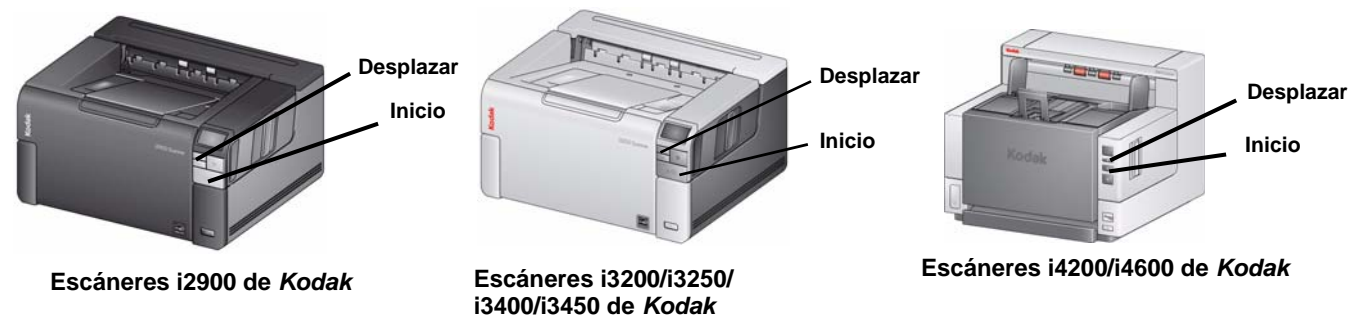

## **Uso de Smart Touch con los números de función y tareas predefinidas**

La lista siguiente contiene las tareas y los números de función predeterminados. Esta lista se puede personalizar fácilmente para ajustarla a las necesidades de su aplicación. Para obtener más información, consulte la sección "Personalización de tareas".

NOTA: Dependiendo de su escáner, la lista de tareas y números de función predeterminados puede aparecer en un orden distinto al mostrado aquí.

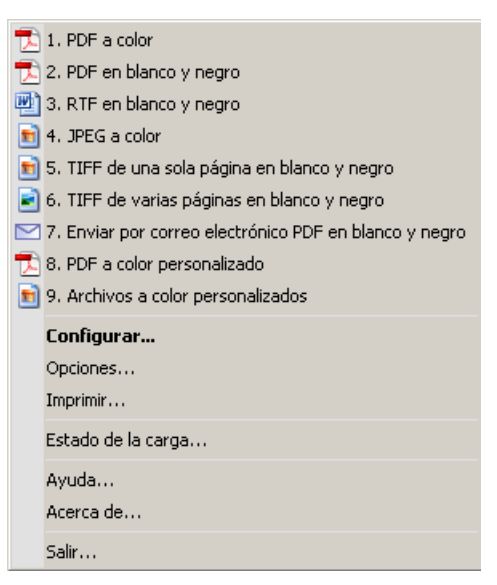

- 1. **PDF a color**: seleccione esta opción cuando quiera digitalizar documentos en color y guardarlos como archivos PDF.
- 2. **PDF en blanco y negro**: seleccione esta opción cuando quiera digitalizar documentos y guardarlos como archivos PDF en blanco y negro.
- 3. **RTF en blanco y negro**: seleccione esta opción cuando quiera digitalizar un documento en blanco y negro que puede abrirse con una aplicación de procesamiento de textos. El documento se guardará como archivo RTF.
- 4. **JPEG a color**: seleccione esta opción cuando quiera digitalizar una fotografía en color y guardarla como archivo JPG.
- 5. **TIFF de una sola página en blanco y negro**: seleccione esta opción cuando quiera digitalizar un documento en blanco y negro y guardar cada imagen en archivos TIFF individuales de una sola página.
- 6. **TIFF de varias páginas en blanco y negro**: seleccione esta opción cuando quiera digitalizar un documento en blanco y negro y guardar todas las imágenes en un archivo TIFF de varias páginas.
- 7. **Enviar por correo electrónico PDF en blanco y negro**: seleccione esta opción cuando quiera digitalizar documentos y enviar un PDF en blanco y negro por correo electrónico.
- 8. **PDF a color personalizado**: digitaliza el documento e inicia la ventana de edición de Smart Touch. Cuando haya terminado de editar la imagen y haga clic en **Hecho**, la imagen se mostrará como archivo PDF.

9. **Archivos a color personalizados**: seleccione esta opción cuando quiera configurar las opciones del scanner antes de que el documento se haya digitalizado. El documento se guardará como archivo JPG en color.

A continuación, se describen las opciones de la ventana Configuración.

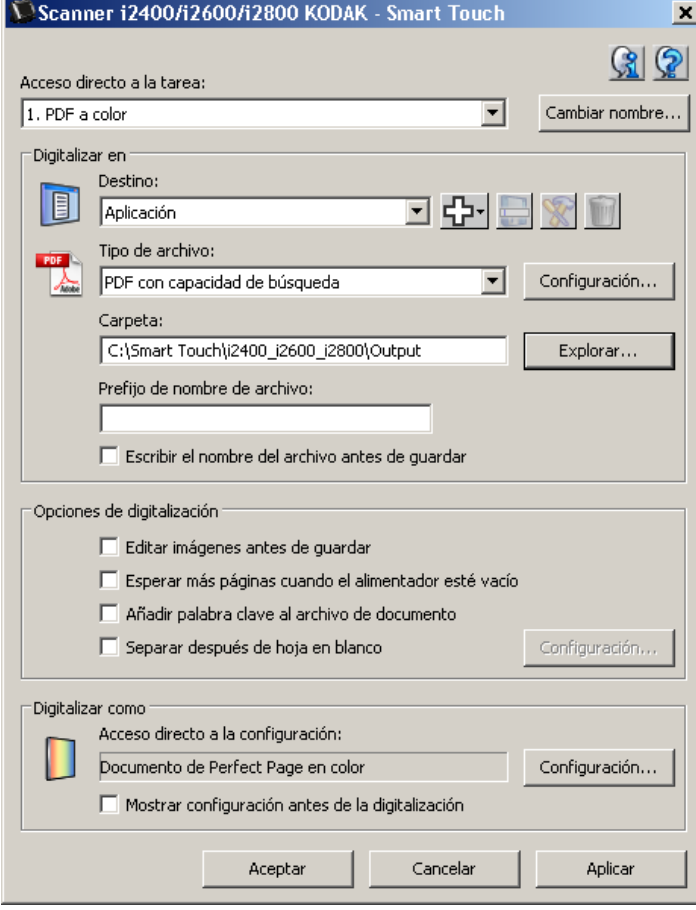

**Acceso directo a la tarea**: seleccione la función (de 1 a 9) que desee modificar.

**Cambiar nombre**: muestra el cuadro de diálogo Cambiar nombre, en el que puede introducir un nuevo nombre para el acceso directo a la tarea.

NOTAS:

- Si posee un scanner i2600, i2800, i2900, i3200, i3250, i3400 o i3450, el nombre nuevo aparecerá en la pantalla LCD. Debido al espacio limitado en la pantalla LCD, es posible que el nombre del acceso directo se muestre abreviado.
- Puede utilizar un nombre de acceso directo de hasta tres líneas. Si desea que el texto se muestre en más de una línea de la pantalla LCD del scanner, puede introducir "\n" en el nombre en el lugar donde desee pasar a la línea siguiente. Cuando se muestra el nombre de acceso directo de la tarea en la interfaz de usuario de Smart Touch, "\n" aparecerá como un espacio; en la pantalla LCD del scanner se mostrará como un retorno de carro.

# **Ventana Configuración**

## **Configuración de**  *Digitalizar en*

**Destino**: debe aparecer uno de los siguientes destinos en la lista:

- **Archivo**: crea un archivo electrónico a partir de los documentos digitalizados y lo guarda en la ubicación especificada en la ruta *Carpeta*.
- **Aplicación**: crea un archivo electrónico a partir de los documentos digitalizados e inicia el programa de aplicación correspondiente al archivo guardado. Por ejemplo, si se ha configurado el sistema para que utilice Adobe Reader para leer archivos PDF, el archivo guardado se abrirá con Adobe Reader.
- **Impresora/Impresora fax**: envía los documentos digitalizados a la impresora o impresora fax.

NOTA: Si se selecciona **Impresora**/**Impresora fax**, cambian las opciones de *Digitalizar en*.

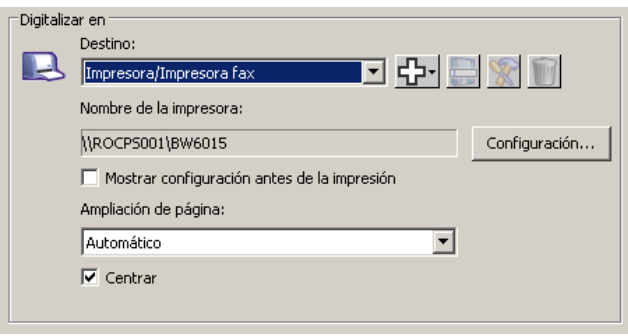

- **Configuración**: muestra el cuadro de diálogo Imprimir, que permite seleccionar otra impresora u opciones de impresión diferentes para esta función. Esta configuración se guardará y se utilizará de manera predeterminada cada vez que se ejecute la función. Esta opción no está disponible cuando se activa **Mostrar configuración antes de la impresión**.
- **Mostrar configuración antes de la impresión**: si se selecciona, aparecerá el cuadro de diálogo Imprimir una vez digitalizados los documentos, lo que permite seleccionar la impresora y establecer las opciones de impresión. El cuadro de diálogo de impresión aparecerá cada vez que se ejecute la función.

**Escala de página**: ofrece las siguientes opciones:

- **Automático**: es posible que la imagen que se va a imprimir se reduzca para que quepa dentro del área de impresión del papel. Si esto no es necesario, tendrá el mismo tamaño que el documento original.
- **Ajustar a tamaño de papel**: se reducirá o aumentará el tamaño de la imagen que se va a imprimir para rellenar el área de impresión del papel seleccionado.
- **Ninguno**: la imagen que se va a imprimir tendrá el mismo tamaño que el original.
- **Centro**: si selecciona esta opción, se centrará la impresión en el papel. Si no se selecciona, la impresión se situará en la esquina superior izquierda del papel.
- **Correo electrónico**: crea un archivo electrónico a partir de los documentos digitalizados e inicia el programa de correo electrónico predeterminado con el archivo guardado como adjunto. Si su correo electrónico requiere una contraseña de inicio de sesión podría tener que iniciar el programa de correo electrónico antes de utilizar esta opción.
- **PaperPort**
- **Presto! BizCard**
- **Google Docs**
- **Scan to Web Dev**
- **Office 365**
- **OneNote**
- **SugarSync**
- **SharePoint**: se pueden agregar destinos para crear un archivo electrónico a partir del documento digitalizado y enviarlo al sitio de SharePoint. SharePoint permite a los grupos administrar los documentos y colaborar. Consulte la sección titulada "Configuración de Smart Touch para digitalizar en un servidor SharePoint".
- **Aplicaciones de terceros**: las aplicaciones incluidas en este scanner, si están instaladas, se mostrarán como opciones de destino. Consulte la sección titulada "Aplicaciones de terceros".
- **Otros destinos**: pueden crearse destinos para iniciar programas de aplicaciones instaladas en el equipo, y digitalizarlos a correo web o una ubicación en la nube. Consulte las secciones "Configuración de Smart Touch para digitalizar en un destino de correo web" y "Configuración de Smart Touch para digitalizar en un destino en la nube".

**Iconos de destinos**: se pueden agregar destinos para SharePoint, correo web y aplicaciones de software instaladas en el equipo. Utilice estos iconos para crear, modificar o eliminar destinos personalizados:

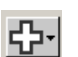

**Nuevo**: permite crear destinos nuevos de *Digitalizar en*. Haga clic en **Nuevo** para agregar nuevos **SharePoint**, **Correo web**, **Aplicaciones personalizadas** o **Conector en la nube**.

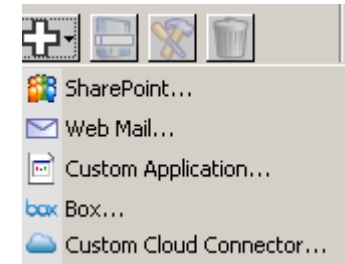

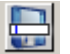

**Guardar como**: permite guardar un destino de *Digitalizar en* con un nombre nuevo. Esta opción es útil cuando se quiere copiar un destino de SharePoint o de correo web modificando unas pocas configuraciones.

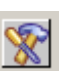

**Modificar**: permite modificar un destino de *Digitalizar en* que haya creado.

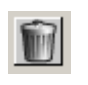

**Eliminar**: permite eliminar un destino *de Digitalizar en* que haya creado. Los destinos predefinidos no se pueden eliminar.

**Tipo de archivo**: seleccione uno de estos formatos en función de cómo desea guardar o enviar la imagen digitalizada:

- **PDF** (Portable Document Files): es exactamente igual que el documento original y conserva la fuente, las imágenes, los gráficos y el diseño de los archivos de origen independientemente de la plataforma y la aplicación que se utilizó para crearlo.
- **PDF con capacidad de búsqueda**: igual que un archivo PDF, con la particularidad de que es posible realizar búsquedas de texto para localizar palabras.
- **PDF de una sola página**: si se digitalizan documentos de varias páginas o caras, cada una de ellas se guardará como un archivo PDF independiente.
- **PDF de una sola página con capacidad de búsqueda**: igual que PDF de una sola página con capacidad de búsqueda, con la particularidad de que es posible realizar búsquedas de texto para localizar palabras.
- **RTF** (Formato de texto enriquecido): se trata de un formato de archivo de documentos que permite traslados de forma sencilla de un equipo a otro, con independencia del sistema operativo que se ejecute en el equipo.
- **JPEG/TIFF de una sola página**: si se digitalizan documentos de varias páginas o caras, cada una de ellas se guardará como un archivo JPEG o TIFF independiente. Los archivos JPEG se crean si se habilita la compresión JPEG, de modo contrario, se crean imágenes TIFF.
- **TIFF de varias páginas**: combina todas las imágenes digitalizadas en un único archivo TIFF.
- **BMP**: si se digitalizan documentos de varias páginas o caras, cada una de ellas se guardará como un archivo de mapa de bits independiente.

Botón **Configuración**: si selecciona **PDF con capacidad de búsqueda, PDF de una sola página con capacidad de búsqueda** o **RTF** como tipo de archivo, aparecerá el cuadro de diálogo Configuración de OCR para que pueda seleccionar el idioma del documento que está digitalizando. Por ejemplo, si está digitalizando un documento que está en *italiano*, seleccione **Italiano** como el idioma que se va a utilizar para digitalizar el documento y haga clic en **Aceptar**.

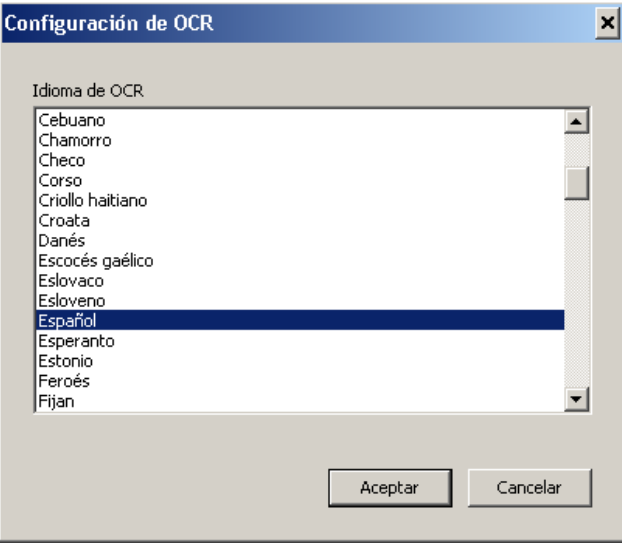

**Carpeta**: introduzca el nombre de la carpeta en la que desea guardar las imágenes digitalizadas o haga clic en **Examinar** para buscarla. Aparecerá el cuadro de diálogo Buscar carpeta en el que puede buscar una carpeta existente o haga clic en **Crear nueva carpeta** para crear una nueva carpeta.

**Formato del nombre de archivo**: seleccione uno de estos formatos para generar automáticamente el nombre único del archivo de salida:

- **Fecha y hora de registro**: cuando está seleccionada esta opción, el nombre incluirá la fecha y la hora en que se creó el archivo de salida. Por ejemplo, el archivo 2013-08-03T085026.pdf se habría creado a las 08:50:26 del 3 de agosto de 2013.
- **Fecha y número de secuencia**: cuando está seleccionada esta opción, el nombre incluirá la fecha y el número de secuencia de creación del archivo de salida. Por ejemplo, 2013-08-01(1).pdf será el primer archivo PDF creado en un día y 2013-08-01(2).pdf el segundo.

**Prefijo de nombre de archivo**: si desea agregar un prefijo al nombre de archivo, se anexará al inicio de cada nombre de archivo. Este prefijo se agregará junto con la fecha, el número de secuencia y la extensión apropiada del archivo (por ejemplo, .pdf o .tif). Por ejemplo, si desea incluir la palabra *Factura* delante del nombre de archivo, introduzca **"Factura"** en el campo *Prefijo de nombre de archivo*. Los archivos se llamarán: **Factura**2013-08-27(1).*pdf,* **Factura**2013-08-27(2).*pdf,* etc.

**Dar nombre a archivo antes de** *guardar/enviar*: si se selecciona, el cuadro de diálogo Guardar como aparecerá cuando se hayan digitalizado los documentos. En él podrá especificar el nombre del archivo y la ubicación en la que se guardará. El cuadro de diálogo Guardar como aparecerá cada vez que se ejecute la función.

## **Opciones de digitalización**

Están disponibles las siguientes opciones de digitalización:

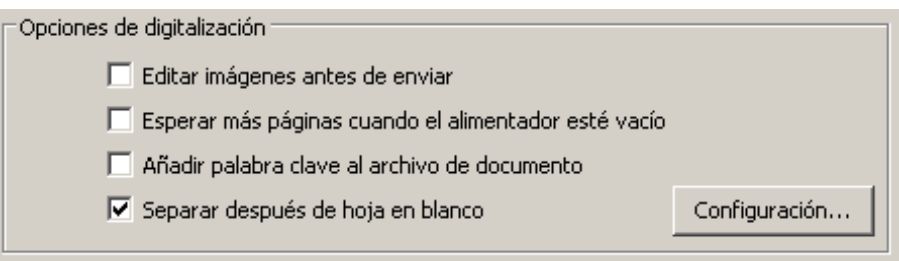

**Editar imágenes antes de enviar**: si se selecciona, las imágenes digitalizadas se mostrarán en una ventana de edición para permitir su edición. Consulte la sección "Ventana de edición de Smart Touch".

**Poner más hojas cuando el alimentador esté vacío**: si se selecciona, el scanner parará cuando el alimentador esté vacío y pedirá que se introduzcan más hojas en el alimentador de documentos para seguir con la digitalización.

**Agregar palabras clave a un archivo**: permite agregar una palabra a las propiedades del documento que ayude a la hora de buscar un archivo.

NOTA: No se pueden guardar palabras clave en archivos de mapa de bits.

**Separar con hojas en blanco**: si se selecciona, permite que haya varios documentos en el alimentador con de hojas en blanco entre ellos. Así, Smart Touch genera un archivo distinto de la serie de imágenes digitalizadas por cada hoja en blanco intercalada.

NOTA: **Detección de imágenes en blanco** se debe ajustar en **Ninguna** en su aplicación de digitalización, para que esta función funcione.

**Configuración**: muestra el cuadro de diálogo del tamaño de imagen en blanco. Esta opción permite seleccionar el tamaño de imagen máximo que el scanner considerará en blanco. Las imágenes que superen este máximo no serán consideradas en blanco y se guardarán como una parte del archivo.

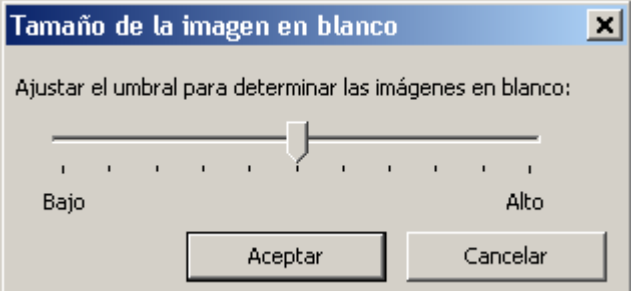

Puede ajustar el valor de umbral para definir las páginas en blanco de **Bajo** a **Alto**.

NOTAS:

- Para que Smart Touch defina las páginas en blanco, hay que seleccionar las siguientes opciones:
	- *Tipo de archivo* no debe ser .bmp.
- En ventana de configuración *Digitalizar como*: Scanner: Imágenes en blanco detectadas: ninguna Tipo de compresión = JPEG o Grupo-4 Calidad de compresión: Borrador, Buena u Óptima para color
- Si Smart Touch no detecta páginas en blanco en documentos en blanco y negro, vaya a la configuración de *Digitalizar como*. En la ficha Ajustes, establezca *Calidad de conversión* en **Normal (ATP)** o **Borrador (fijo)**.

**Configuración de**  *Digitalizar como* **Acceso directo a la configuración**: muestra el nombre de un grupo de configuraciones definido para su uso por el scanner *Kodak*. Este grupo de configuraciones de scanner se llama *acceso directo*.

> **Configuración**: muestra la ventana del scanner *Kodak*, donde se puede seleccionar otro acceso directo a la configuración del scanner. Este nuevo acceso directo a la configuración se guardará y se utilizará de manera predeterminada cada vez que se ejecute la función.

> NOTA: Si desea obtener información detallada sobre el origen de datos TWAIN y sobre la ventana principal de los scanners *Kodak*, consulte la *Guía de configuración de digitalización/guía de procesamiento de imágenes* que se encuentra en el CD de instalación.

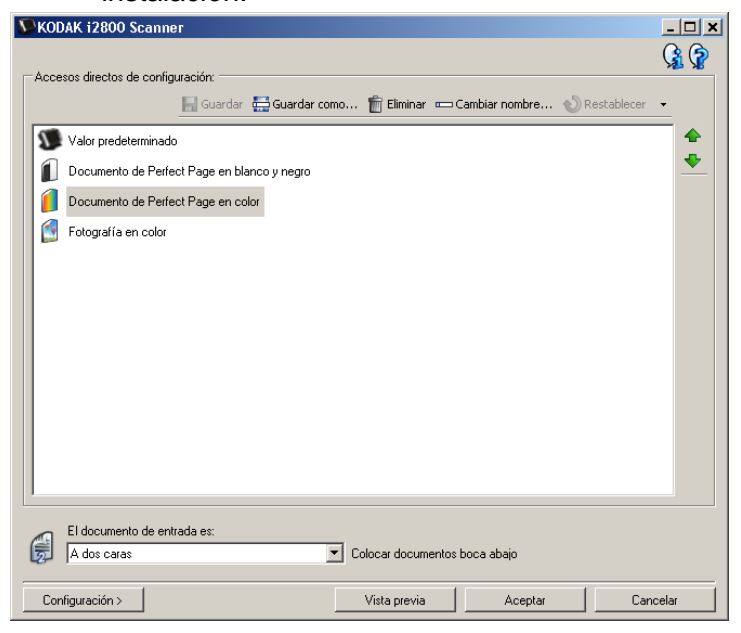

**Mostrar configuración antes de la digitalización**: si se selecciona, aparecerá la ventana del scanner *Kodak* antes de digitalizar los documentos, lo que permite seleccionar el acceso directo a la configuración del scanner. La ventana del scanner *Kodak* aparecerá cada vez que se ejecute la función.

**Aceptar**: cierra la ventana Configuración. Si ha realizado cambios y no los ha guardado, se mostrará un mensaje que le preguntará si desea guardarlos.

**Cancelar**: permite cerrar la ventana Configuración sin guardar los cambios.

**Aplicar**: guarda los cambios.

## **Personalización de tareas**

Si desea personalizar sus tareas y los números de función, siga estos pasos. Para obtener información detallada acerca de las opciones de la ventana Configuración de Smart Touch, consulte la sección titulada "Ventana Configuración".

- 1. Haga clic en el icono del **scanner** de la bandeja del sistema.
- 2. Seleccione **Configurar**.

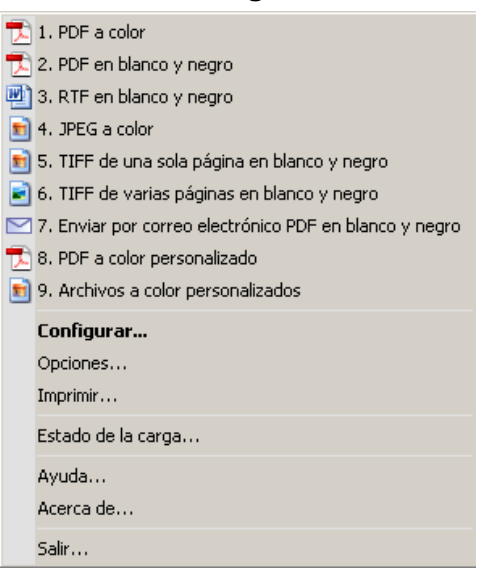

Aparecerá la ventana Configuración.

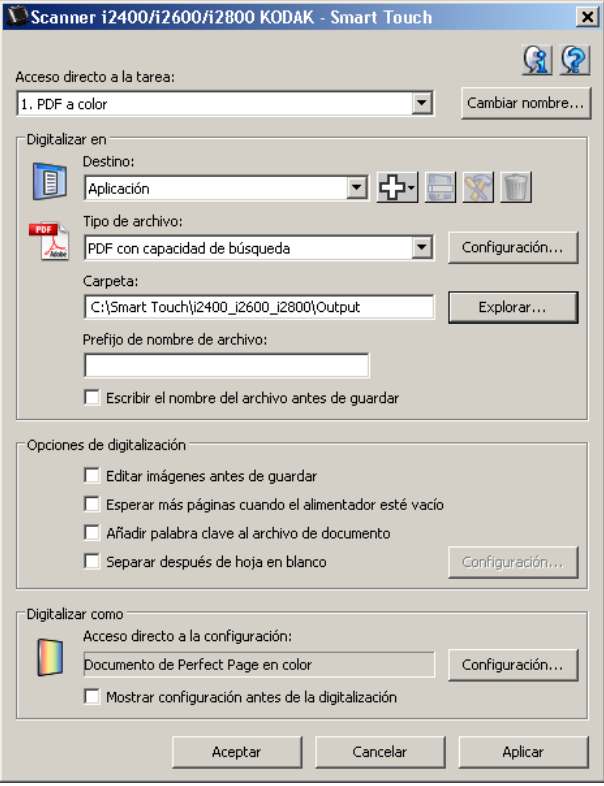

- 3. Seleccione el acceso directo a la tarea que desea configurar en la lista desplegable *Acceso directo a la tarea*.
	- Si desea cambiar el nombre del acceso directo a la tarea, haga clic en **Cambiar nombre**. Cuando aparezca el cuadro de diálogo Cambiar nombre a acceso directo, introduzca el nombre nuevo para el acceso directo en el campo *Nombre* y haga clic en **Aceptar**.
- 4. Seleccione el destino que desee en la lista desplegable *Destino*.
- NOTA: Si selecciona **Impresora/Impresora fax** como destino, no estarán disponibles las opciones *Digitalizar a: Tipo de archivo*. Por el contrario, tiene la opción de seleccionar opciones de impresora distintas.
- 5. Seleccione el tipo de archivo que desee en la lista desplegable *Tipo de archivo*. De este modo se determina el tipo de archivo del archivo electrónico que se va a crear.
- 6. De manera predeterminada, los documentos se almacenarán en la carpeta "Mis documentos". Si desea cambiarla, escriba el nombre de la carpeta o haga clic en **Examinar** para seleccionar otra.
- 7. Seleccione el formato de nombre de archivo que desee de la lista desplegable.
- 8. Si lo desea, agregue un prefijo de nombre de archivo introduciendo el texto en el campo *Prefijo* de *nombre de archivo*.
- 9. Si desea dar un nombre al archivo, marque la casilla de verificación **Dar nombre al archivo antes de guardar** en la ventana Configuración.
- 10.Seleccione las *Opciones de digitalización* deseadas.

NOTA: Si el destino es una **impresora o un fax**, las opciones **Agregar palabras clave a un archivo** y **Separar con hojas en blanco** no estarán disponibles.

11. Si desea editar las imágenes antes de guardarlas, enviarlas o imprimirlas, marque la opción **Editar imágenes antes de enviar**.

- 12.Si lo desea, seleccione otro acceso directo a la configuración del scanner en función del tipo de documento que está digitalizando seleccionando el botón *Digitalizar como*: **Configuración**. Al hacer clic en **Configuración**, se inicia el origen de datos TWAIN y aparece la ventana principal del scanner *Kodak*.
	- NOTA: Puede encontrar información detallada acerca de la base de datos TWAIN en la *Guía de procesamiento de imágenes* que se encuentra en el CD de instalación.

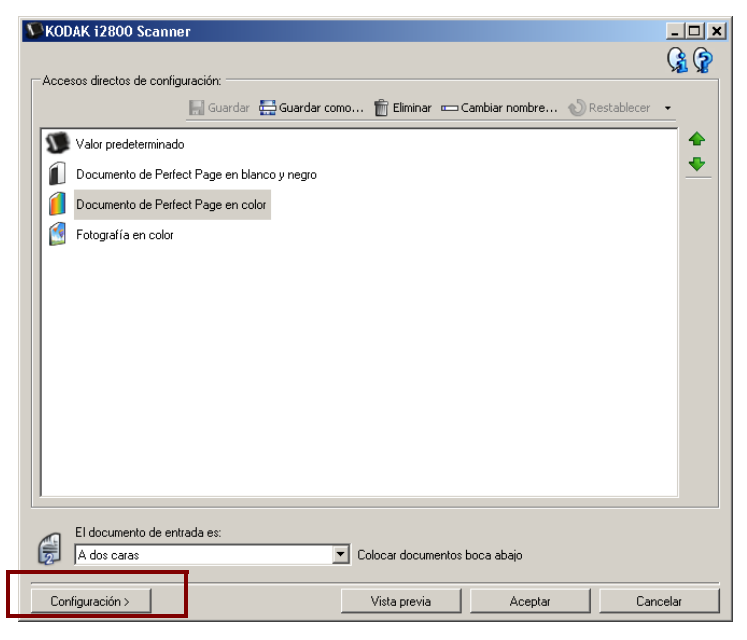

- 13.Si desea cambiar el acceso directo a la configuración del scanner antes de digitalizar, active **Mostrar configuración antes de la digitalización** en la ventana Configuración de Smart Touch.
- 14.Haga clic en **Aplicar**.
- 15.Modifique otros números de función repitiendo los pasos del 3 al 14.
- 16.Cuando haya terminado, haga clic en **Aceptar**.

# **Aplicaciones de terceros**

Las aplicaciones PaperPort y OmniPage proporcionadas con este scanner, si están instaladas, se pueden seleccionar como destino de documentos digitalizados.

Para configurar un acceso directo a la tarea para uno de estos programas, selecciónelo en la lista desplegable *Destino*.

Una vez digitalizados los documentos, se iniciará la aplicación y las imágenes estarán disponibles. Puede utilizar estas aplicaciones para mejorar, procesar o convertir las imágenes.

- **ScanSoft PaperPort**: utilice este software para digitalizar documentos en archivos organizados que pueda encontrar, utilizar y compartir fácilmente. PaperPort incorpora un escritorio visual único que muestra miniaturas de los documentos de forma que pueda explorar y encontrar la información con facilidad y rapidez.
- **ScanSoft OmniPage**: esta aplicación de productividad permite la conversión precisa del documento para convertir archivos PDF e impresos en archivos electrónicos con capacidad de edición, búsqueda y uso compartido. Sus motores OCR y el formato preciso garantizan que los documentos electrónicos tienen exactamente la misma apariencia que el original, incluidos texto, gráficos, columnas y tablas.

NOTAS:

- Desinstale cualquier versión anterior de las aplicaciones de terceros antes de instalar las nuevas para garantizar una actualización correcta. Utilice las versiones que se suministran con el scanner, ya que las versiones anteriores no son compatibles con Smart Touch.
- Los archivos creados por Smart Touch que ya no se necesiten deben eliminarse periódicamente de la carpeta de salida. La carpeta de salida se indica en la configuración de la *carpeta* del acceso directo a la tarea.
- Es posible que se incluyan otras aplicaciones de terceros con el scanner.

## **Aplicaciones personalizadas**

Si quiere crear su propia aplicación personalizada, siga estos pasos: Desde la ventana Configuración:

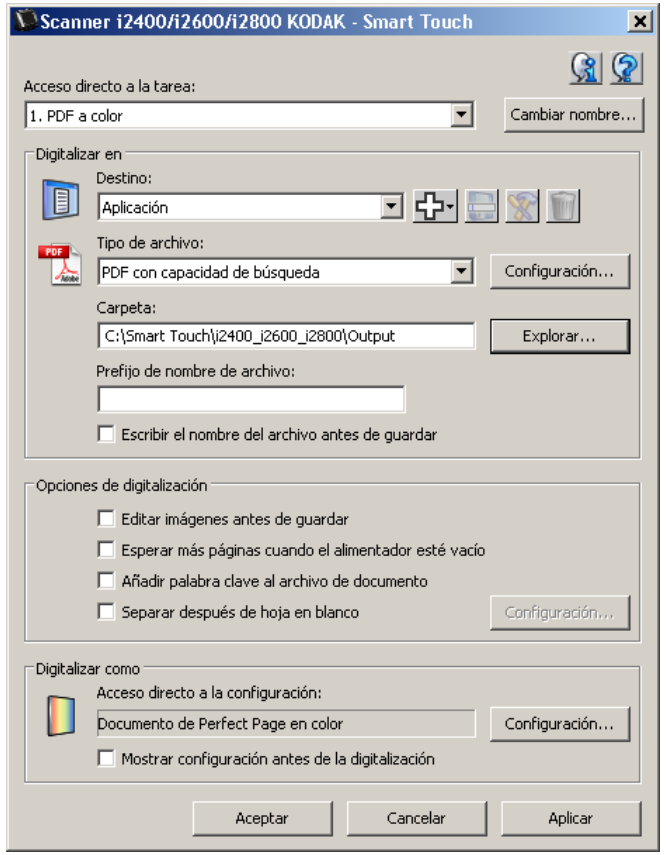

1. Haga clic en el icono **Nuevo** y seleccione **Aplicación personalizada**. Se mostrará el cuadro de diálogo Aplicación personalizada.

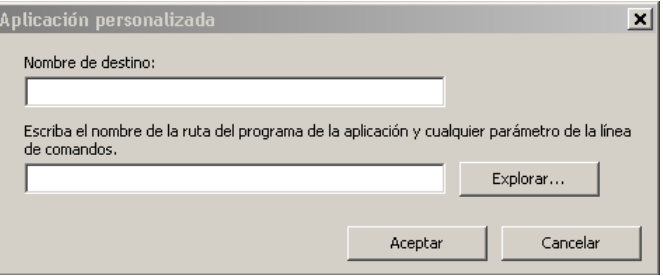

2. Introduzca un nombre en el campo *Nombre del destino* tal y como quiera que aparezca en la lista desplegable *Destino* y a continuación haga clic en **Examinar** para seleccionar el programa de la aplicación.

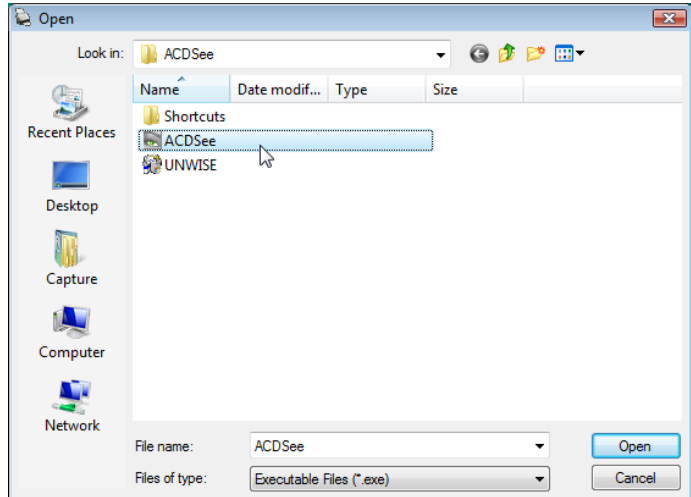

Aparecerá el cuadro de diálogo Abrir.

3. Localice y seleccione el programa de la aplicación (por ejemplo, el archivo .exe) y haga clic en **Abrir**. El programa seleccionado se agregará al cuadro de diálogo Aplicación personalizada.

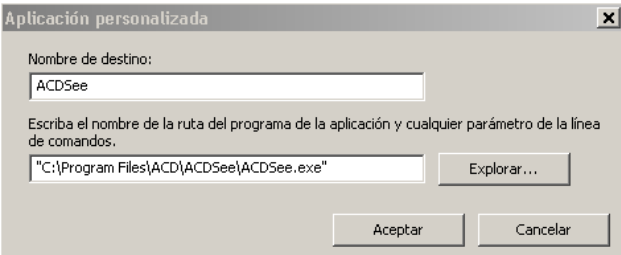

4. Haga clic en **Aceptar**. Desde este momento, ese destino estará disponible en la lista.

# **Configuración de Smart Touch para digitalizar en un servidor SharePoint de Microsoft Office**

SharePoint es una herramienta de colaboración y biblioteca de documentos. Al igual que un servidor de archivos de red convencional, SharePoint proporciona una biblioteca a la que se puede acceder desde un punto central en el que se puede colaborar y guardar documentos a los que otros necesitan acceso compartido. Mejor que un servidor de archivos de red, SharePoint también ofrece funciones avanzadas de administración de documentos integrados y cualquiera que esté autorizado a acceder a los documentos digitalizados puede acceder a ellos en el momento que quiera.

El servidor SharePoint normalmente está configurado en un servidor de red central separado de Smart Touch. Smart Touch proporciona un modo de digitalizar documentos que desea compartir y enviar al servidor SharePoint. Una vez que el archivo electrónico se ha cargado en SharePoint, puede utilizar las funciones de SharePoint para administrar los documentos digitalizados.

Es probable que necesite ponerse en contacto con el administrador del sistema para obtener la URL correcta para el servidor SharePoint. El administrador del sistema también le dará acceso al sitio de SharePoint y una contraseña y un nombre de usuario de inicio de sesión y válidos. Debe tener acceso de nivel de colaborador para cargar los archivos electrónicos en SharePoint.

1. Haga clic en el icono **Nuevo** y seleccione **SharePoint**.

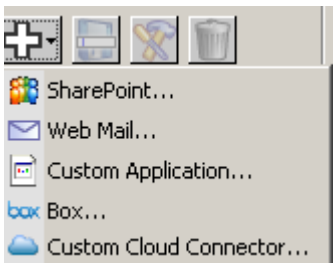

Aparecerá el cuadro de diálogo Configuración de Digitalizar en SharePoint.

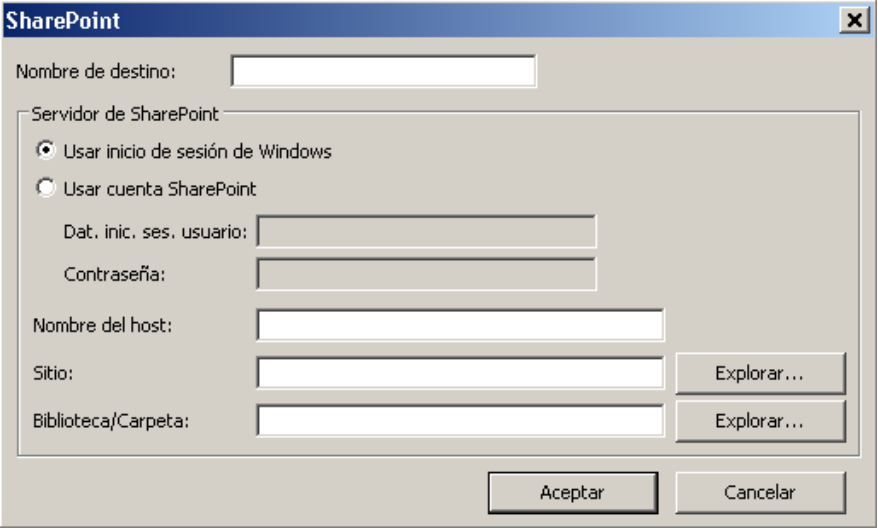

2. Introduzca en el campo *Nombre del destino* el nombre que quiera que aparezca en la lista desplegable de Destinos.

- 3. Seleccione una de las opciones de inicio de sesión. *Póngase en contacto con el administrador del sistema para obtener la autorización para enviar documentos al sitio.*
	- Seleccione **Utilizar inicio de sesión de Windows** si desea acceder al servidor SharePoint utilizando el mismo inicio de sesión y la misma contraseña de usuario que utiliza para iniciar sesión en Windows en su equipo.
	- Seleccione **Utilizar cuenta de SharePoint** si desea acceder al servidor SharePoint con un inicio de sesión de usuario y una contraseña diferentes. Si marca esta opción, debe rellenar los campos *Inicio de sesión de usuario* y *Contraseña*.

El nombre de *inicio de sesión* de usuario puede incluir un nombre de dominio. Si se incluye un nombre de dominio, el formato necesario para el usuario será: **dominio\nombredeusuario** (dominio seguido de una barra invertida y del nombre de usuario).

- 4. Escriba la URL de **Nombre de host**. El formato de la URL es el siguiente: http://sunombredehost/susitio. Consta de lo siguiente:
	- **Esquema**: **http** o **https**.
	- **Nombre de host**: el nombre del servidor. Puede incluir un número de puerto.
	- **Sitio**: *opcional*; también se puede introducir en el campo *Nombre de sitio*.
- 5. Introduzca o **busque** un nombre de *sitio*. Es posible que la búsqueda no funcione si el usuario no tiene permisos de acceso al sitio de nivel superior (el introducido en nombre de host).
- 6. Introduzca o **busque** un nombre de *biblioteca/carpeta*. Aquí se puede introducir cualquier biblioteca de documentos o imágenes. Para ver solo las bibliotecas de documentos mientras busca, seleccione la casilla de verificación **Mostrar solo bibliotecas de documentos** en la ventana Examinar.

NOTAS:

- Todos los tipos de archivos compatibles con Smart Touch se pueden digitalizar y cargar en un servidor SharePoint. Sin embargo, el tipo de archivo BMP crea archivos más grandes y, por tanto, tardarán más en cargarse.
- Smart Touch genera automáticamente los nombres de archivos utilizando la fecha y un número de secuencia. Se recomienda que marque la opción **Dar nombre al archivo antes de guardar**. Si marca esta opción, se le solicitará que introduzca un nombre de archivo para que sea más fácil localizar el documento digitalizado en el sitio de SharePoint. También puede utilizar el campo *Prefijo de nombre de archivo* de la ventana Configuración para agregar un prefijo a los archivos y así identificarlos más fácilmente.
- Si digitaliza de forma habitual en diferentes sitios o carpetas de SharePoint, tal vez desee configurar un acceso directo para cada destino de SharePoint.
- Los límites estándar de SharePoint de tamaño máximo del archivo y longitud máxima del nombre del archivo se aplicarán a todos los archivos electrónicos cargados a SharePoint.

## **Herramienta SharePoint de Smart Touch**

La herramienta SharePoint de Smart Touch permite comprobar el estado de los archivos digitalizados que se han cargado en el servidor de SharePoint con Smart Touch. Smart Touch conserva un archivo de registro (.txt) que tiene el estado de todos los trabajos de SharePoint.

La herramienta SharePoint de Smart Touch está disponible en la bandeja del sistema una vez haya iniciado un trabajo en SharePoint. El icono de herramientas está disponible en la bandeja del sistema hasta que cierre la herramienta.

- NOTA: Si está digitalizando varios archivos en SharePoint, puede dejar la ventana de estado abierta para que pueda controlar de forma sencilla el estado de los archivos según se cargan.
- Haga clic en el icono **Herramienta SharePoint de Smart Touch** para mostrar las opciones.

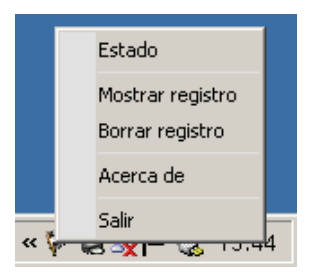

Desde la herramienta puede:

- Hacer clic en **Estado** para mostrar el progreso del trabajo de digitalización actual.

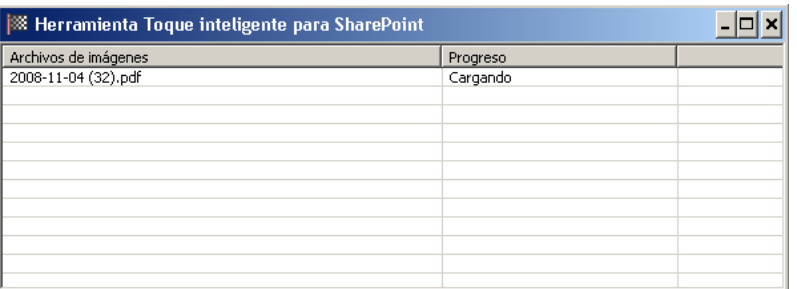

NOTA: Para cerrar la ventana de estado, haga clic sobre **X** en la ventana.

- Hacer clic en **Ver registro** para visualizar el archivo de registro.
- Hacer clic en **Borrar registro** para eliminar toda la información sobre los trabajos de digitalización anteriores del archivo de registro.
- Hacer clic en **Acerca de** para mostrar información sobre la herramienta SharePoint de Smart Touch.
- Hacer clic en **Salir** para cerrar la herramienta SharePoint de Smart Touch. Si cierra la herramienta mientras se está cargando un archivo, aparecerá el mensaje: *Se están cargando archivos. ¿Está seguro de que desea detener la carga y salir de la aplicación?* 
	- NOTA: Si cierra la herramienta SharePoint de Smart Touch mientras tiene otros documentos que digitalizar en SharePoint, puede evitar que se carguen los archivos.

## **Condiciones de errores posibles**

Las siguientes condiciones pueden suceder y se pueden incluir en el registro de error mientras que Smart Touch carga un archivo a un sitio SharePoint.

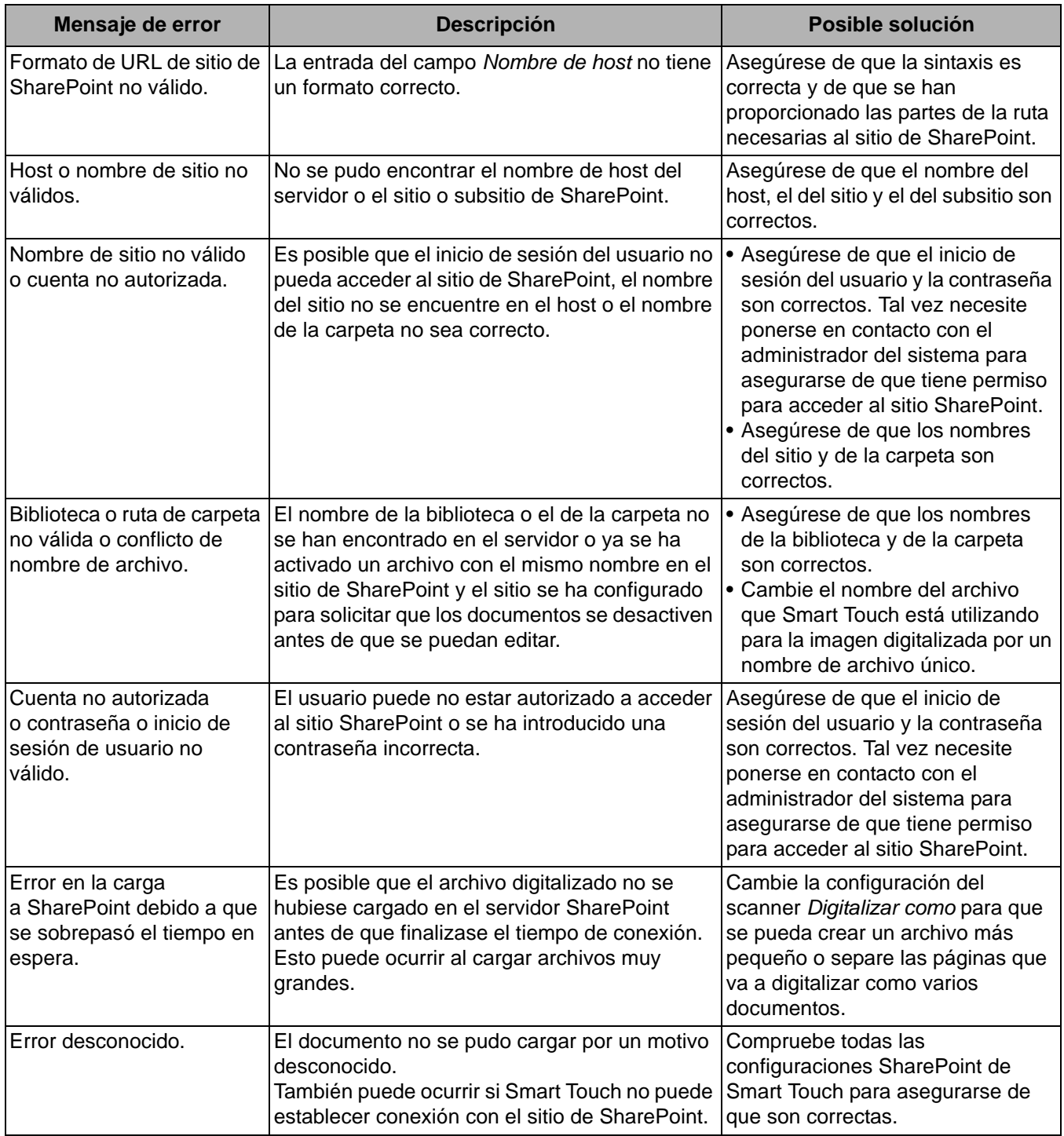

NOTAS:

• Si tiene problemas al subir los archivos, asegúrese de que puede acceder al sitio de SharePoint utilizando un navegador de Internet. Si el servidor SharePoint no funciona o hay un problema con la conexión de red entre su equipo y su servidor SharePoint, Smart Touch no podrá cargar archivos.

• Los caracteres especiales que aparecen en la URL SharePoint cuando utiliza un navegador de Internet se deben reemplazar por el carácter correspondiente en el campo *URL del sitio SharePoint* de Smart Touch. Por ejemplo, "%20" en la URL de un navegador se debe reemplazar por un espacio en blanco en el campo *URL del sitio SharePoint* de Smart Touch.

#### **Configuración de Smart Touch para digitalizar en un destino de correo web**

Para crear un destino de correo web:

1. Haga clic en el icono **Nuevo** y seleccione **Correo web**.

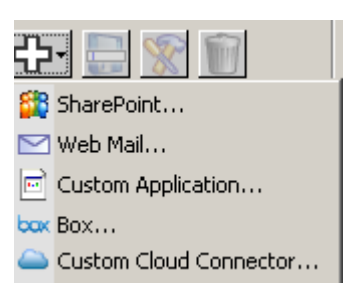

Se mostrará el cuadro de diálogo Correo web:

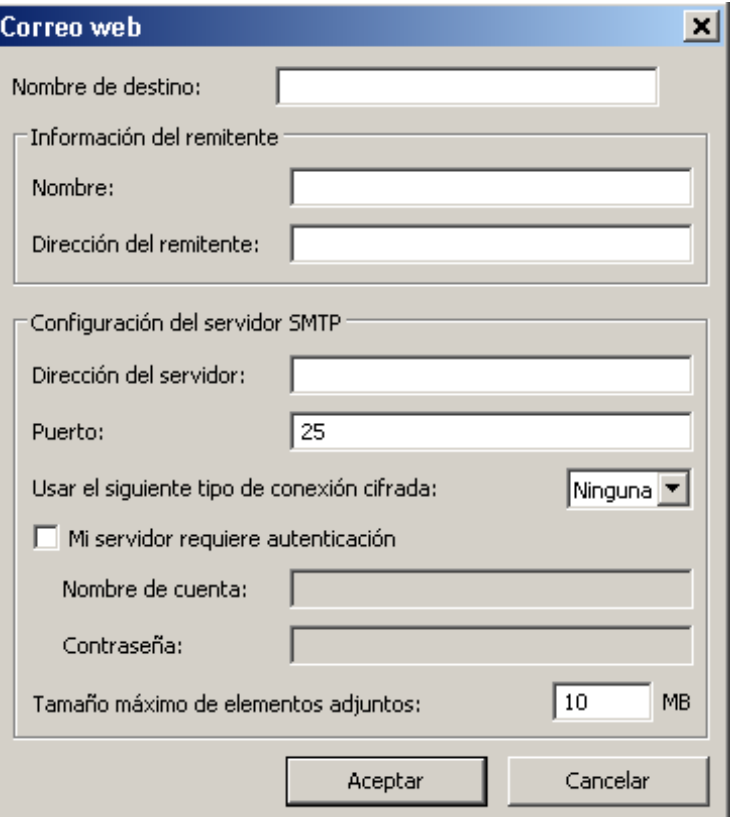

- 2. Introduzca en el campo *Nombre del destino* el nombre que quiera que aparezca en la lista desplegable *Destino*.
- 3. Escriba la siguiente **información del remitente**:
	- **Nombre**: nombre del remitente que aparecerá en los correos electrónicos.
	- **Dirección del remitente**: la dirección de correo electrónico del remitente que aparecerá en los correos electrónicos.
- 4. Introduzca la configuración del servidor SMTP para el sistema de correo web que va a utilizar. Esta información puede encontrarse en la ayuda en línea del sistema de correo web. También se la puede proporcionar su administrador del sistema.
	- **Dirección del servidor**: la dirección del servidor SMTP para el correo saliente.
	- **Puerto**: número de puerto del servidor SMTP.
	- **Usar el siguiente tipo de conexión cifrada**: seleccione esta opción en función de los requisitos de conexión de seguridad del servidor SMTP. Las opciones son:
		- **Ninguno**
		- **SSL**: esta opción utiliza el protocolo Secure Socket Layer (capa de conexión segura).
		- **TLS**: esta opción utiliza el protocolo Transport Layer Security (seguridad de la capa de transporte).
	- **Mi servidor requiere autenticación**: marque esta opción cuando el servidor SMTP pida una contraseña para acceder al correo electrónico.
		- **Nombre de la cuenta**: introduzca el nombre de inicio de sesión para la cuenta de correo electrónico a la que se mandarán los mensajes.
		- **Contraseña**: introduzca la contraseña correspondiente para acceder a la cuenta.
- 5. Ajuste el **tamaño máximo de los archivos adjuntos** al tamaño máximo que permita el correo web.

#### NOTAS:

- Cuando empiece a digitalizar con accesos directos a tareas que se hayan configurado para el correo con digitalización a web, se digitalizarán los documentos y se creará un archivo que se adjuntará a un correo electrónico. Se le solicitarán las direcciones de correo electrónico a las que mandar los adjuntos, el asunto del mensaje y el texto para el cuerpo del mensaje.
- El envío de archivos .bmp a través del correo web puede tardar mucho. Se recomienda utilizar otro tipo de archivo o mandar archivos .bmp pequeños.
- El correo web funciona mejor cuando el equipo donde se digitaliza con Smart Touch tiene conexión directa a Internet.

## **Configuración de Smart Touch para digitalizar en un destino en la nube**

Para crear un destino de un conector en la nube para un acceso directo de una tarea:

1. Seleccione el icono de destino **Nuevo** y escriba el tipo de conector en la nube que desee configurar.

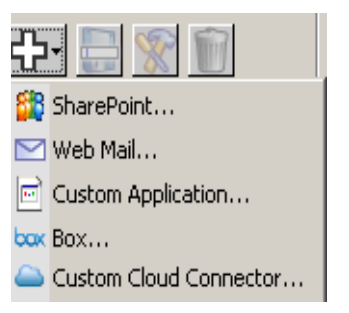

- NOTA: Puede seleccionar uno de los conectores en la nube predefinidos proporcionados por Smart Touch o crear otro personalizado.
- 2. Cuando se seleccione un conector en la nube predefinido, se mostrará el cuadro de diálogo de configuración del tipo seleccionado. Por ejemplo:

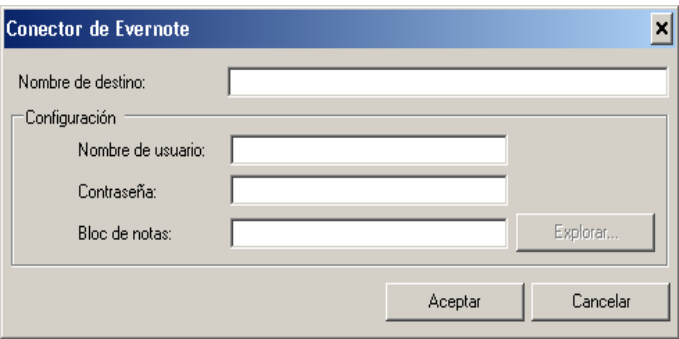

- 3. Introduzca en el campo *Nombre del destino* el nombre que quiera que aparezca en la lista desplegable *Destino*.
- 4. Introduzca el **Nombre de usuario** y la **Contraseña** para acceder a la cuenta del sitio del proveedor en la nube.
- 5. Introduzca el nombre de **Carpeta** o **Explore** hasta localizar el sitio del proveedor de servicios en la nube en el cual desea cargar sus documentos .
	- NOTA: Cuando seleccione **Examinar**, se mostrará una ventana con la estructura de carpetas del sitio del proveedor de servicios en la nube. Desde allí podrá navegar a la carpeta que desee utilizar.
- 6. Si desea digitalizar al sitio de un proveedor de servicios en la nube que no esté en la lista, seleccione Conector en la nube personalizado en la lista *Nuevo destino*.
	- NOTA: Cuando se seleccione Conector en la nube personalizado, se mostrará el cuadro de diálogo de configuración del tipo seleccionado.

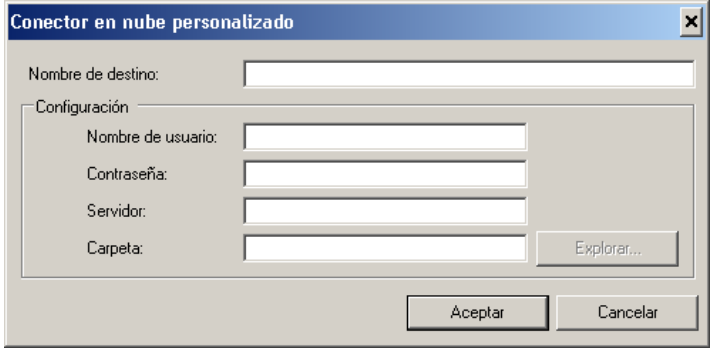

- 7. Introduzca en el campo *Nombre del destino* el nombre que quiera que aparezca en la lista desplegable *Destino*.
- 8. Introduzca el **Nombre de usuario** y la **Contraseña** para acceder a la cuenta del sitio del proveedor en la nube.
- 9. Introduzca la dirección del **Servidor** del sitio del proveedor de servicios en la nube que desee utilizar.
- 10.Introduzca el nombre de **Carpeta** o **Explore** hasta localizar el sitio del proveedor de servicios en la nube en el cual desea cargar sus documentos.
	- NOTA: Cuando seleccione **Examinar**, se mostrará una ventana con la estructura de carpetas del sitio del proveedor de servicios en la nube. Desde allí podrá navegar a la carpeta que desee utilizar.

## **Comprobación del estado de carga del conector en la nube**

Para comprobar el estado de los archivos cargados en el sitio del proveedor de servicios en la nube, utilice la selección **Estado de carga** del menú de la bandeja del sistema de Smart Touch.

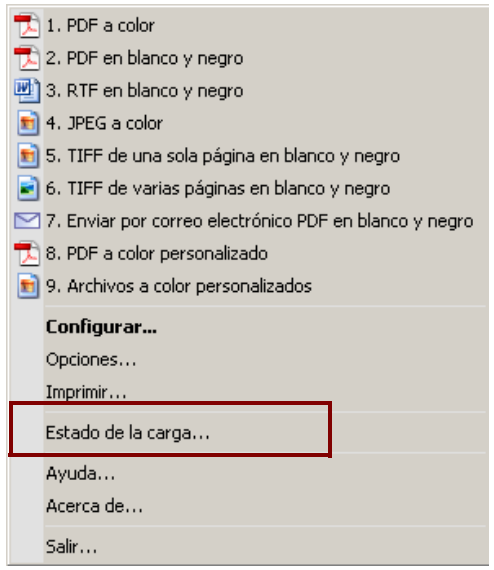

#### Aparecerá la ventana siguiente:

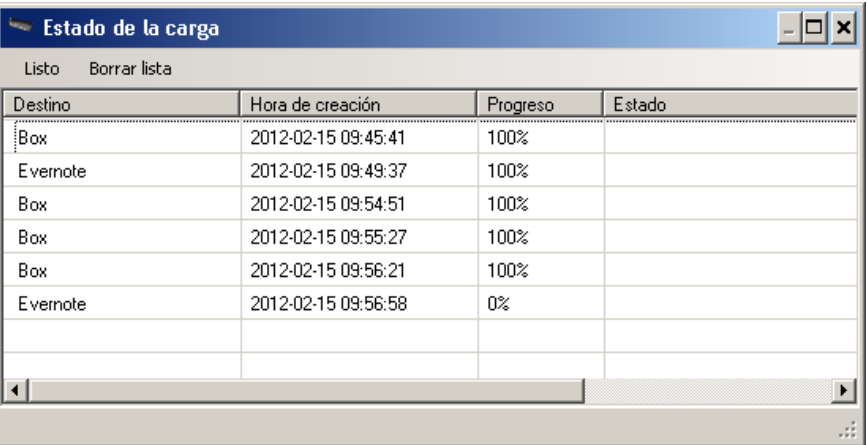

**Hecho**: cierra la ventana Estado de carga.

**Borrar Lista**: elimina todos los elementos de la lista.

**Destino**: nombre del proveedor de servicios en la nube.

**Hora de creación**: hora a la que se ha creado el archivo.

**Progreso**: porcentaje del proceso de carga transcurrido.

**Estado**: estado actual del proceso de carga.

Si se produce un fallo en la carga, haga clic con el botón derecho en la fila de la entrada en la que se ha producido el error. Se ofrecerán estas tres opciones: **Modificar**, **Reiniciar** y **Eliminar**.

- **Modificar**: permite modificar temporalmente la configuración de conector en la nube.
- **Reiniciar**: reinicia el proceso o carga el archivo con la configuración modificada.
- **Eliminar**: elimina la entrada de la lista.

**Impresión de un índice de acceso directo de Smart Touch**

Una vez que haya personalizado sus números de función y tareas, es posible que desee imprimir un índice de acceso directo de la lista de tareas.

1. Haga clic con el botón derecho en el icono **Scanner** de la bandeja del sistema para mostrar la lista de funciones y seleccione **Imprimir**. Se mostrará el cuadro de diálogo Imprimir índice de accesos directos de Smart Touch.

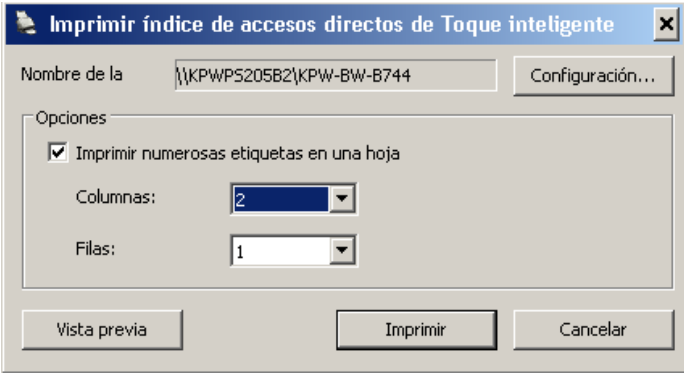

- 2. Si lo desea, haga clic en el botón **Configuración** para cambiar la impresora.
- 3. Marque **Imprimir varias etiquetas en una hoja** si desea imprimir más de una etiqueta en un folio. Si marca esta opción, seleccione el número de **Columnas** y **Filas** que igualen el número de etiquetas que le gustaría imprimir. Se pueden imprimir hasta 6 etiquetas por página.
- 4. Si lo desea, haga clic en **Previsualizar** para ver cómo se imprimirán las etiquetas.

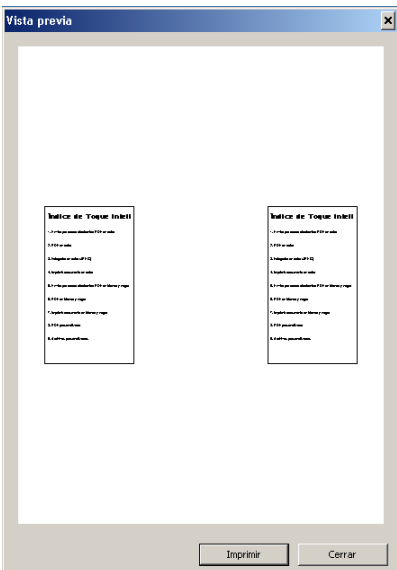

5. **Haga clic en** Imprimir.

# **Opciones de configuración de Smart Touch**

Seleccione **Opciones** en el menú de la bandeja del sistema para establecer el número de botones que desee activar.

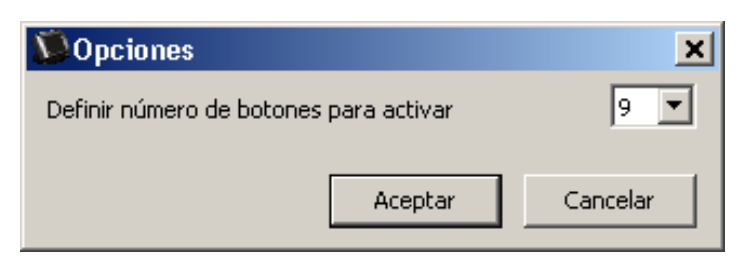

• Seleccione el número de botones que desee asignar y haga clic en **Aceptar**.

## **Ventana de edición de tecla inteligente**

La ventana de edición de tecla inteligente permite ver las imágenes digitalizadas antes de enviarlas a su destino final. A medida que se digitalizan los documentos, se verán las imágenes en la ventana de edición.

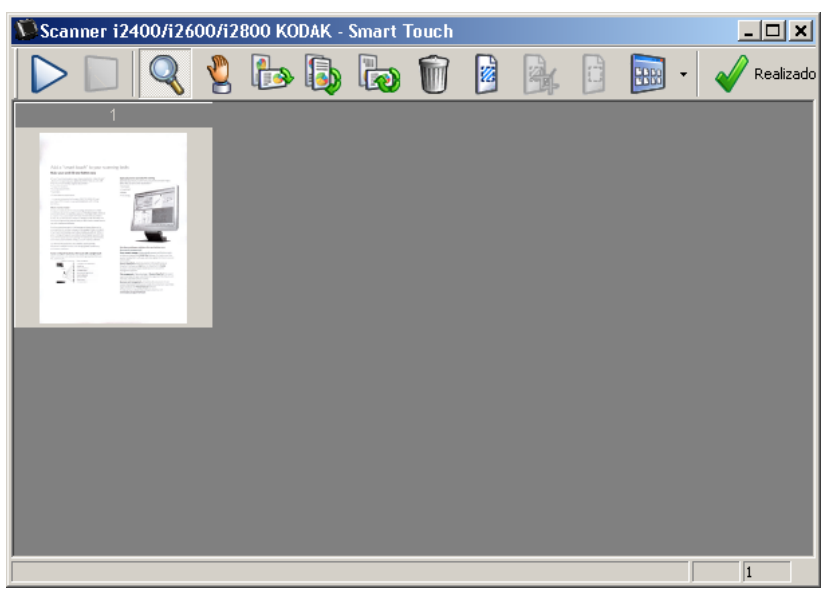

En ella podrá realizar tareas de edición comunes, como girar o eliminar páginas en blanco, etc. Cuando haya terminado, haga clic en **Hecho** para enviar las imágenes al destino final.

Para activar esta ventana de edición, marque la casilla de verificación **Editar imágenes antes de enviar** de la ventana Configuración de la función que está configurando.

Estos iconos están disponibles en la ventana de edición. Para utilizar una herramienta, haga clic en el icono para seleccionarla, y después aplíquela a la imagen que desee.

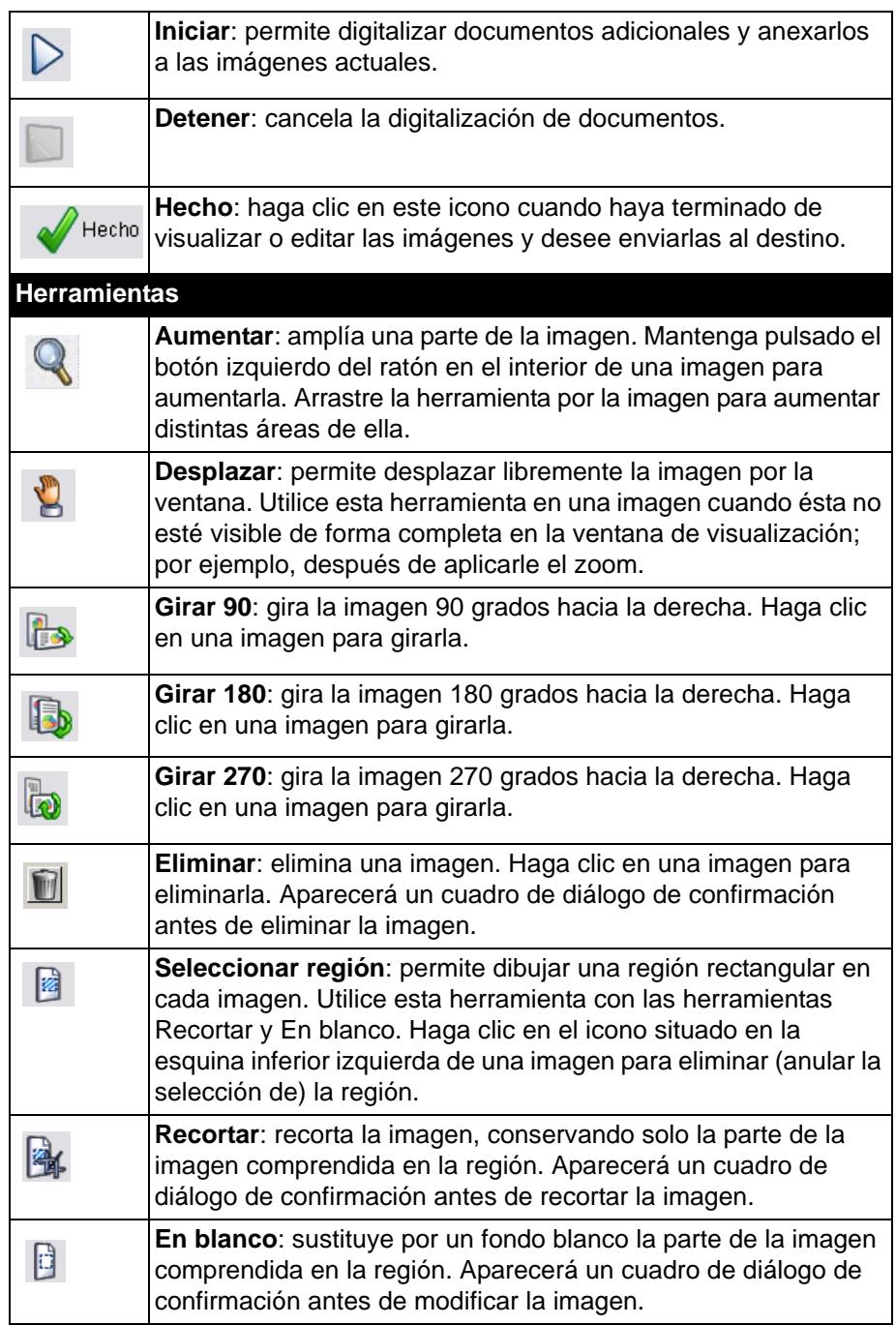

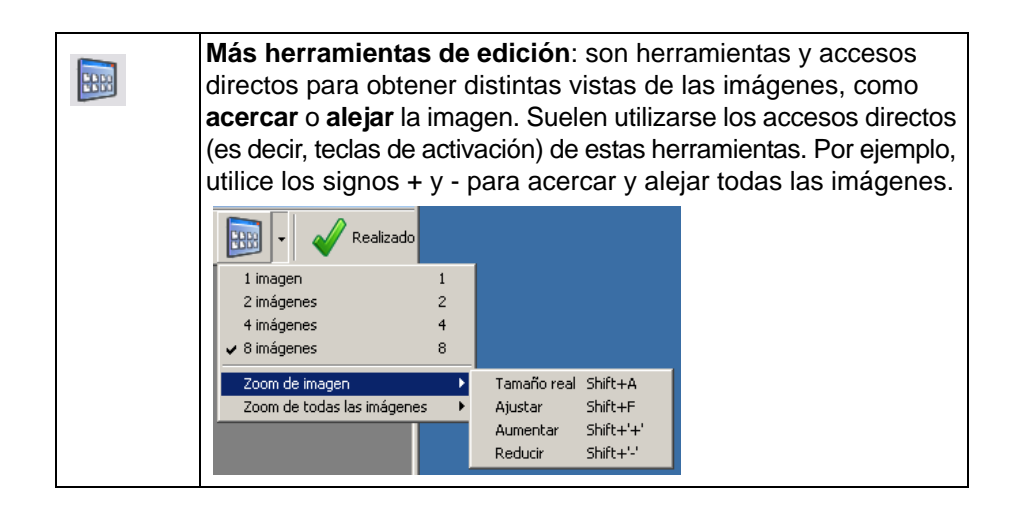

# **Eliminación del icono del scanner de la bandeja del sistema**

- 1. Haga clic en el icono del scanner de la bandeja del sistema.
- 2. Seleccione **Salir**. Aparecerá el cuadro de diálogo para salir de Smart Touch.

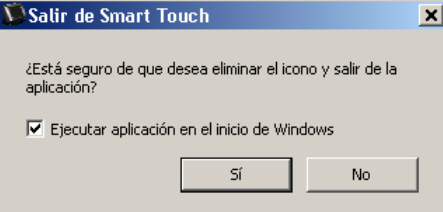

Al hacer clic en **Sí**, cerrará la funcionalidad de tecla inteligente y eliminará el icono correspondiente de la bandeja del sistema.

- Si la casilla de verificación **Ejecutar aplicación al iniciar Windows** está seleccionada cuando salga, Smart Touch se reiniciará de forma automática y aparecerá en la bandeja del sistema la próxima vez que inicie sesión.
- Si la casilla de verificación **Ejecutar aplicación al iniciar Windows** no está marcada, Smart Touch no se iniciará en los siguientes inicios de sesión. Para cambiar esta configuración, es necesario disponer de derechos del administrador.

#### NOTAS:

- Smart Touch o toque inteligente puede iniciarse desde el grupo de Programas seleccionando **Inicio>Programas> Kodak>Document Imaging>i920, i940 (o i1120, i1210, i1220, i1310, i1320, i1405, i1410, i1420, i1440, i2400, i2600, i2800, i2900, i3200, i3250, i3400, i3450, i4200, i4600)>Smart Touch**.
- En los sistemas de digitalización Kodak Picture Saver Scanning System, la función Smart Touch puede iniciarse desde el conjunto de programas a través de la siguiente ruta **Inicio>Programas>Kodak>Picture Saver System>PS50, PS80, (o PS410, PS810)**.

*Smart Touch se iniciará de manera automática si digitaliza documentos utilizando el botón de inicio del scanner.*

**Preguntas frecuentes** *¿Cómo puedo introducir un nombre de acceso directo que se muestre en la pantalla del scanner en varias líneas?*

> Puede introducir hasta tres líneas de texto en la pantalla LCD del scanner. Para ello:

1. Haga clic en el botón **Cambiar nombre** que se muestra junto al campo *Acceso directo a la tarea* en la ventana Configuración. Aparecerá el cuadro de diálogo Cambiar nombre de método abreviado.

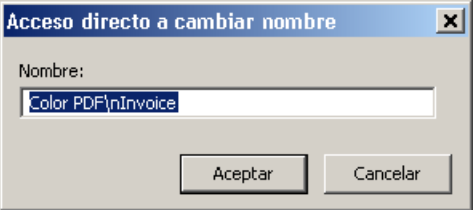

2. Introduzca el nombre del acceso directo. Cuando desee introducir un salto de línea, escriba "**/n**". Por ejemplo, ColorPDF\nFacturas\nMaría se mostrará como:

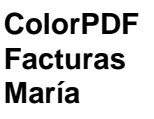

en la pantalla LCD del scanner.

NOTA: Esta opción solo es válida para scanners con pantalla LCD.

#### **Asignación de los botones del scanner a una aplicación**

*Si instalo Kodak Capture Pro Software y Smart Touch en mi equipo, ¿puedo configurarlo para que siempre que se presione el botón del scanner se active Smart Touch?*

- Sí. Para ello:
- 1. Inicie sesión como *administrador*.
- 2. Ejecute Smart Touch.
- 3. Haga clic con el botón derecho en el icono del **scanner** de la bandeja del sistema.
- 4. Seleccione **Salir**.
- 5. Compruebe que está marcada la casilla de verificación **Ejecutar aplicación en el inicio de Windows**. Si no lo está, márquela, salga de Smart Touch y ejecute de nuevo Smart Touch.
- 6. Cierre sesión en la cuenta de administrador.
- 7. Inicie sesión como no administrador.

NOTAS:

• En los sistemas operativos Microsoft Vista y Windows, deberá iniciar sesión *como superadministrador* para configurar el equipo en el que se ejecuta la aplicación.

• Si su sesión como administrador se inicia sin problemas al utilizar *Kodak* Capture Pro Software y Smart Touch, la aplicación que se utilizará cuando se presione el botón del scanner será la última que se haya ejecutado.

*¿Cómo puedo restablecer los accesos directos a tareas que venían por defecto en Smart Touch?*

Smart Touch no tiene una función para restablecer los valores predefinidos. Sin embargo, puede hacerlo saliendo de Smart Touch, abriendo el directorio **C:\Documents and Settings\[Id. de usuario]\ Configuración local\Datos de programa\Smart Touch\[n.º de modelo]**, eliminando la carpeta Configuración con su contenido y ejecutando de nuevo Smart Touch desde el menú **Inicio>Programas**.

### **Correo web**

*¿Qué aplicaciones de correo web puedo usar con Smart Touch?*

Smart Touch está diseñado para funcionar con cualquier sistema de correo web que utilice un servidor SMTP (del inglés, Simple Mail Transfer Protocol, protocolo simple de transferencia de correo). Por ejemplo, los correos de Gmail, Hotmail, AOL y Yahoo utilizan este servidor. Para conocer la configuración que exige su sistema de correo web, deberá mirar la ayuda en línea de los proveedores de correo web.

*¿En qué se diferencian los destinos de correo electrónico y los de correo Web?*

El correo electrónico deberá utilizarse como destino cuando se digitalice a un sistema de correo compatible con MAPI (del inglés, Messaging Application Programming Interface, interfaz de programación de aplicaciones de mensajería), como Microsoft Outlook o Lotus Notes de IBM. El correo web debe utilizarse para servicios basados en SMTP, como el correo de Gmail y de Yahoo.

Kodak Alaris Inc. 2400 Mount Read Blvd. Rochester, NY 14615

La marca Kodak y el condicionamiento comercial se utilizan con la licencia de Eastman Kodak Company. © 2014 Kodak Alaris Inc. Todos los derechos reservados.